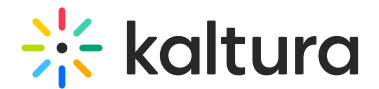

# Edit media

This article is designated for all users.

## About

This article describes how to access the Edit Media page, edit, and manage your media.

◆ You may lose some functionality if your display screen is under a certain width or when in mobile view.

## Access the Edit Media page

▲ If you cannot access your My Media Page content/actions or display editing tabs, as your administrator to give you the required permission.

#### From My Media page

- 1. Access the My Media page. Your My Media Page lists previously uploaded media.
- 2. Choose one of the following methods:
	- o Click the pencil icon next to the desired media.
	- $\circ$  Click on the thumbnail or title of the desired media, then choose Edit from the ACTIONS drop down menu.

#### From My Channels / Media Gallery page

- 1. Access My Channels/Media Gallery.
- 2. Click on a channel thumbnail to open a <channel/Media Gallery name> page.
- 3. Click on the Media tab.
- 4. Click the three dots on the lower right side of a media item and click on the Edit (pencil) button.

The Edit Media Page displays. Following is a portion of an Edit Media Page.

⚠ The editing tabs that are displayed depend on your MediaSpace/KAF admin configuration.

### Using the Edit Media page

Once you're in the Edit Media page, you can:

Edit media metadata

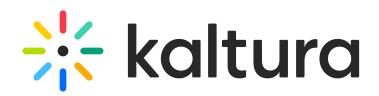

- Setup metadata in different languages for your media
- Publish media in MediaSpace or KAF
- Schedule media
- Enable clipping, disable comments, and close discussion
- Change media owner and add collaborator
- Set and modify thumbnails
- Download media
- Upload and manage captions
- Add attachments
- Manage chapters and slides via the Timeline tab
- Replace media
- Customize the entry display
- Delete the entry
- Launch the Editor
- Create a shareable URL Click on the owner's name to open a list of the owner's media.

[template("cat-subscribe")]